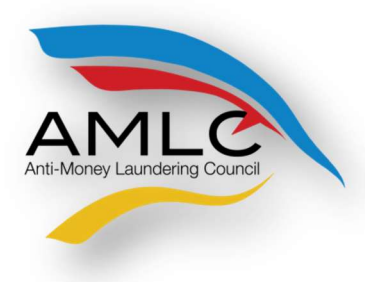

Anti-Money Laundering Council Manila, Philippines

# Online Registration System

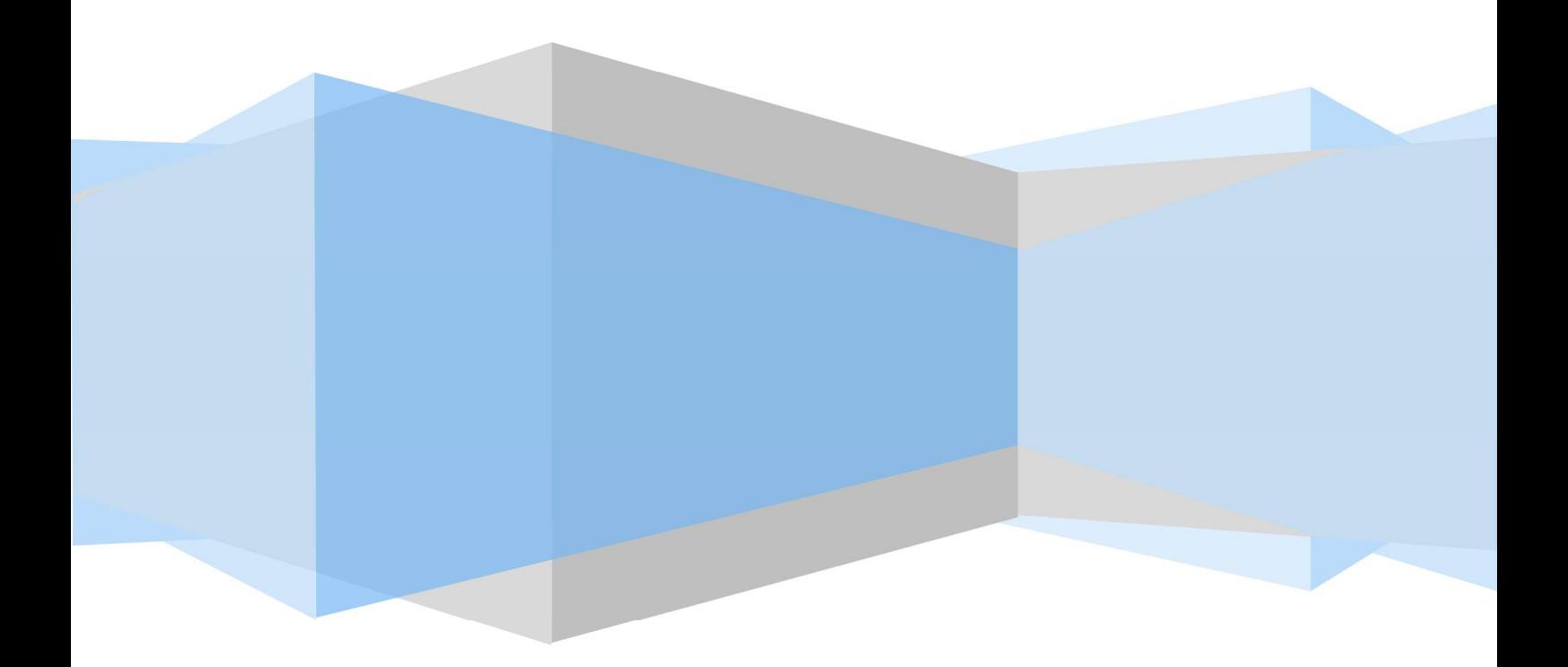

### ONLINE REGISTRATION

### INTRODUCTION

 One of the many functions of the Anti-Money Laundering Council (AMLC) is "To require and receive covered or suspicious transaction reports (CTRS/STRs) from covered institutions" (section 7.1 of R.A.9160). Section 1 of RA 10365 amends Section 3 of R.A 9160 to expand the coverage of the law; it changes the definition from covered institutions to covered persons, whether natural or juridical.

 In addition, Section 9.c of Resolution No. 11 of the AMLC states, "Covered persons (CPs) shall report to the AMLC all covered transactions and suspicious transactions within five (5) working days from occurrence thereof, unless the AMLC prescribes a different period not exceeding fifteen (15) days.

 In order to transmit CTRs and STRs, CPs need to register with the AMLC in order to be given access to the AMLC Portal.

The Online Registration System for CPs will allow Compliance Officers to manage their user accounts as well as that of their alternates. The system will also provide a means of monitoring CP's user accounts by requiring Compliance Officers to update their information every two (2) years.

### GUIDELINES

- 1. Before proceeding with the Online Registration, Compliance Officers (COs)/Associated Persons (APs) /Primary Designated Officers (PDOs) should have document/s showing his/her designation.
	- a. Secretary Certificate and/or Board Resolution and/or General Information Sheet for COs of Banks, Insurance Companies, Securities Companies, Financing Companies, Lending Companies, Pre-Need Companies and all other Covered Persons registered with the SEC as a Corporation.
	- b. Certificate of Associated Persons for APs of Brokerage Companies.
	- c. DTI Certificate for Pawnshops/Money Service Businesses, registered as Single Proprietorship as well as a Document, notarized and signed by the owner of the MSB/Pawnshop designating him/her as the Primary Designated Officer.
- 2. COs/APs/PDOs should download the Transaction Security Protocol Manual from www.amlc.gov.ph and perform the following steps:
	- a. Download the Gnu Privacy Guard (GPG) software from www.amlc.gov.ph under the Reporting Tools tab.
	- b. Install the GPG Software.
	- c. Generate public key.
	- d. Export public key (file extension is .asc); Be ready with your exported asc file as this will be needed during online registration
	- e. Get and save the AMLC public key (amlc.asc) from www.amlc.gov.ph under the Reporting Tools tab.
- f. Import the AMLC Public key (amlc.asc)
- g. Certify and Sign AMLC Public key.
- h. Back up of COs Public key.
- 3. Once Items 1-2 have been performed/accomplished, COs/APs/PDOs may now proceed with the Online Registration (https://portal.amlc.gov.ph).
- 4. Registration will be processed daily; cut-off time is 1:00 PM, registration received after 1:00 PM will be processed the following day.

### 1. Log-on to https://portal.amlc.gov.ph

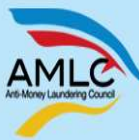

Republic of the Philippines

Anti-Money Laundering Council<br>The Philippines' Financial Intelligence Unit

### Welcome to the Anti-Money Laundering Council Portal! (Ver. 2.8)

The facility allows Covered Persons (CPs) to accomplish the following:

\*Online Registration<br>- Allows Compliance Officers to register and attach supporting documents. Submission of hardcopy documents are no longer required.

\***Upload CTR/STR Files**<br>- Encrypted Covered Transaction Reports (CTRs) and Suspicious Transaction Reports (STRs) may be conveniently transmitted to the AMLC via this facility.

\***View History of Uploaded CTR/STR Files**<br>- Access history of uploaded CTR/STR files. Errors are logged, allowing users to identify and make the necessary corrections. Users also have the option to download<br>the validation

\*View News Advisories<br>- New and archived AMLC advisories may be accessed from this facility.

\***Upload Attachments to STRs**<br>- Digital attac<del>h</del>ments to Suspicious Transaction Reports (STRs) may be submitted through this facility. The STR should have been uploaded first prior to uploading of<br>attachments.

\*View History of Uploaded Attachments to STRs<br>- Access history and status of uploaded STR attachments.

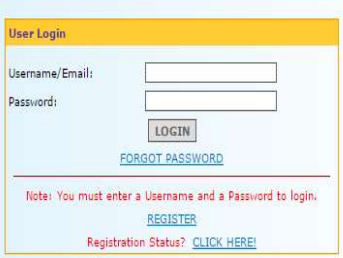

### 2. Click on Register

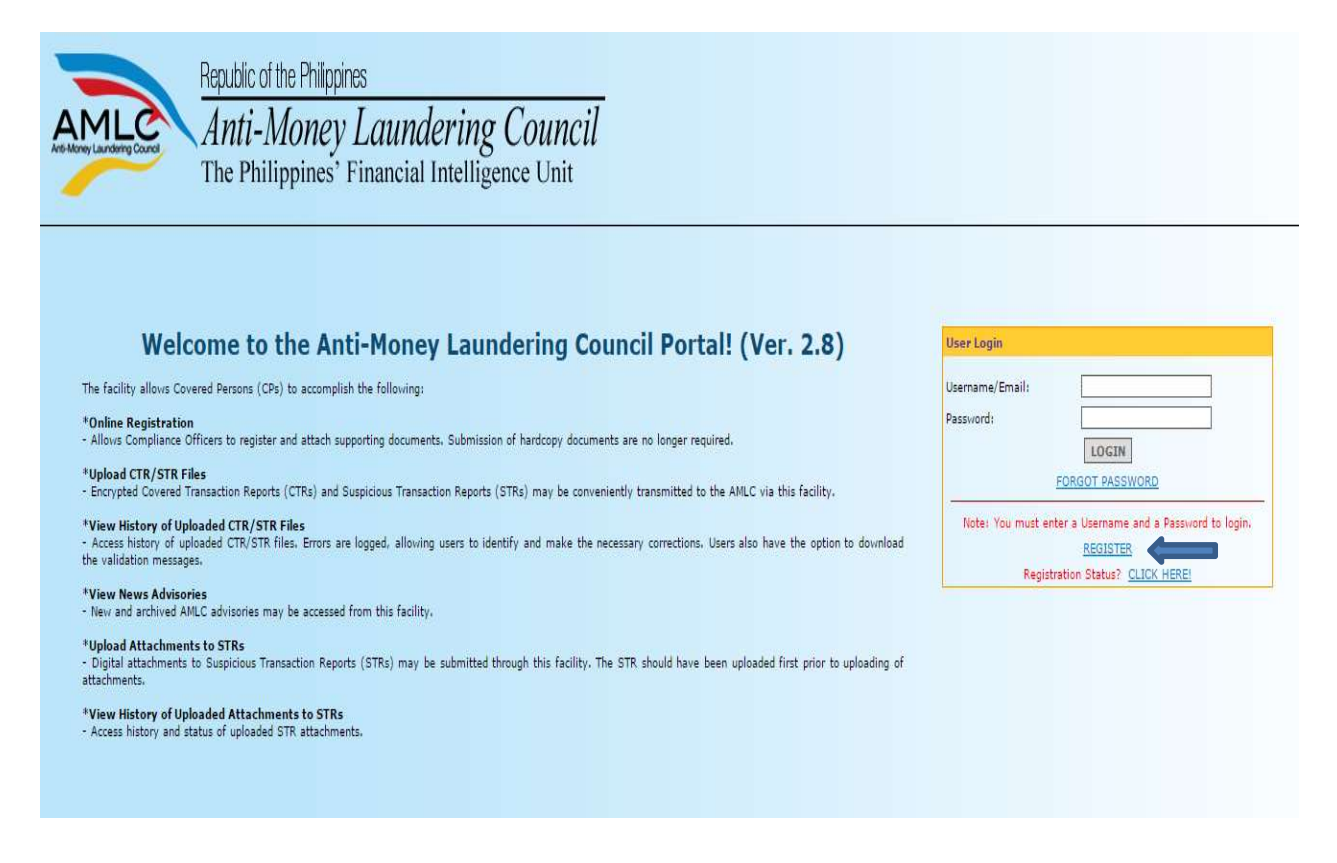

3. Covered Person Registration page will appear, please read the instructions first before proceeding to Step 1 of 3.

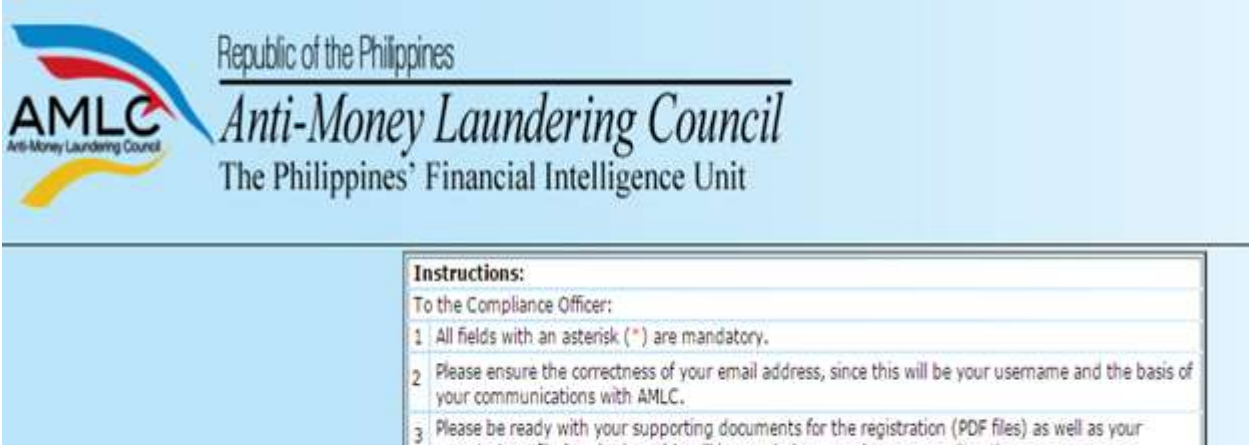

exported asc file (.asc), since this will be needed to complete your registration.

Step 1 of 3: Key in details of the Covered Person and Contact Details of the Authorized Officer. Once step 1 of the Registration process is completed, click on Next to go to the 2<sup>nd</sup> step.

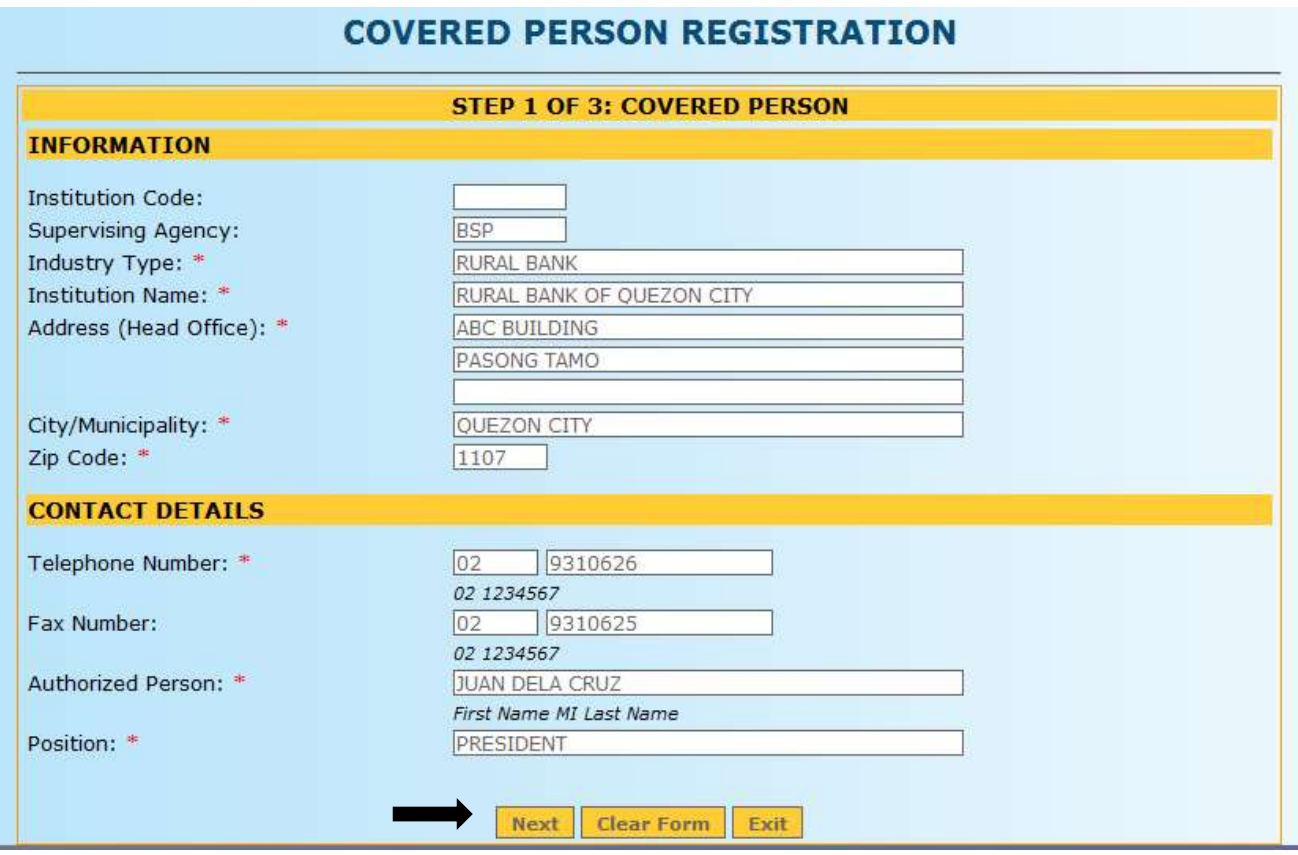

Note: Be sure to have a scanned copy of your document/s stating your appointment as the CO/AP/PDO; have generated your public key using Kleopatra and have your exported asc file before proceeding to the next page (Step 2 f 3).

4. Step 2 of 3 are the details of the CO/AP/PDO, as well as the key details of their public key. This is also where the CO/AP/PDO uploads supporting documents of his/her appointment and his exported asc file. If there is no alternate, click "Done", otherwise click "Add Alternate".

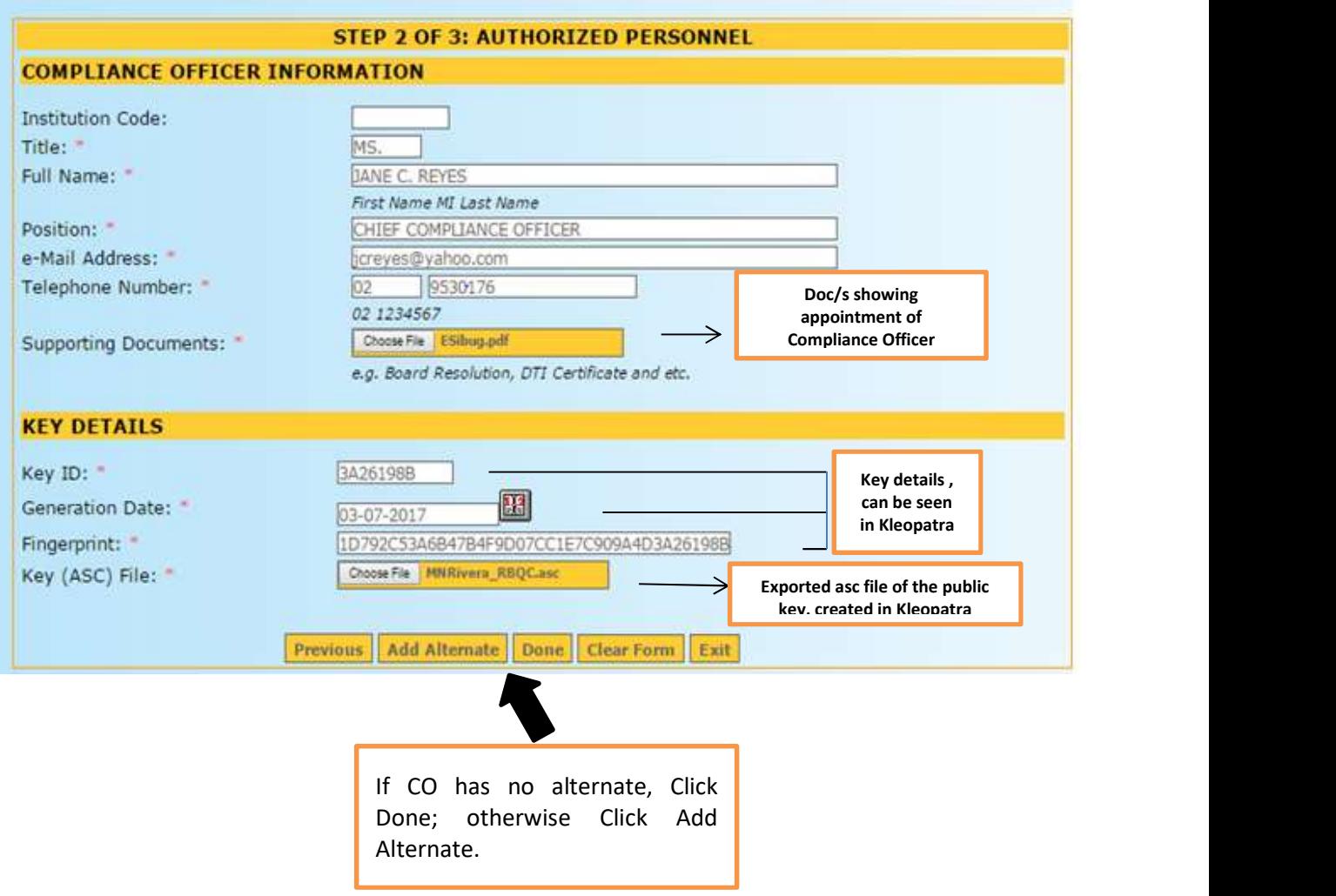

5. Continue to add details of the alternate, please note that each Covered Person should have at least one alternate. Public key (Key details) of the Alternate is optional.

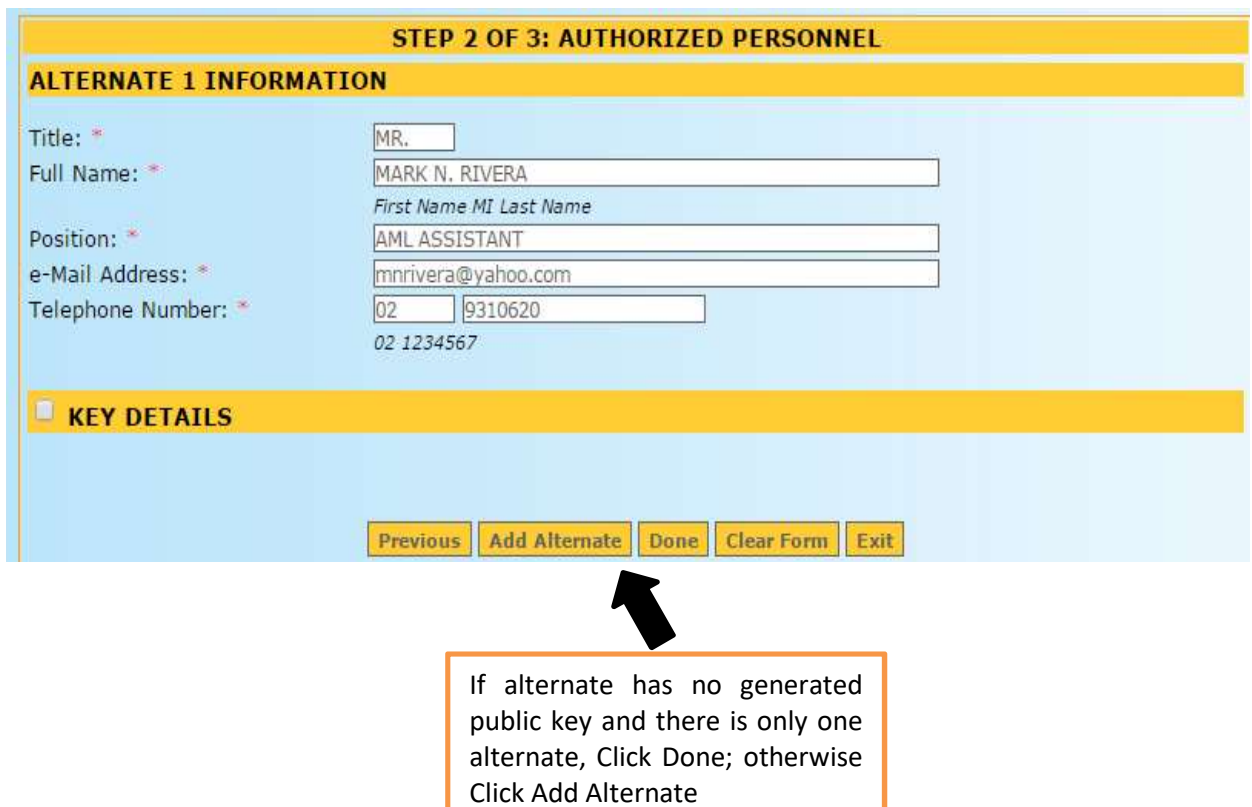

If alternate generated a public key, please continue with the key details

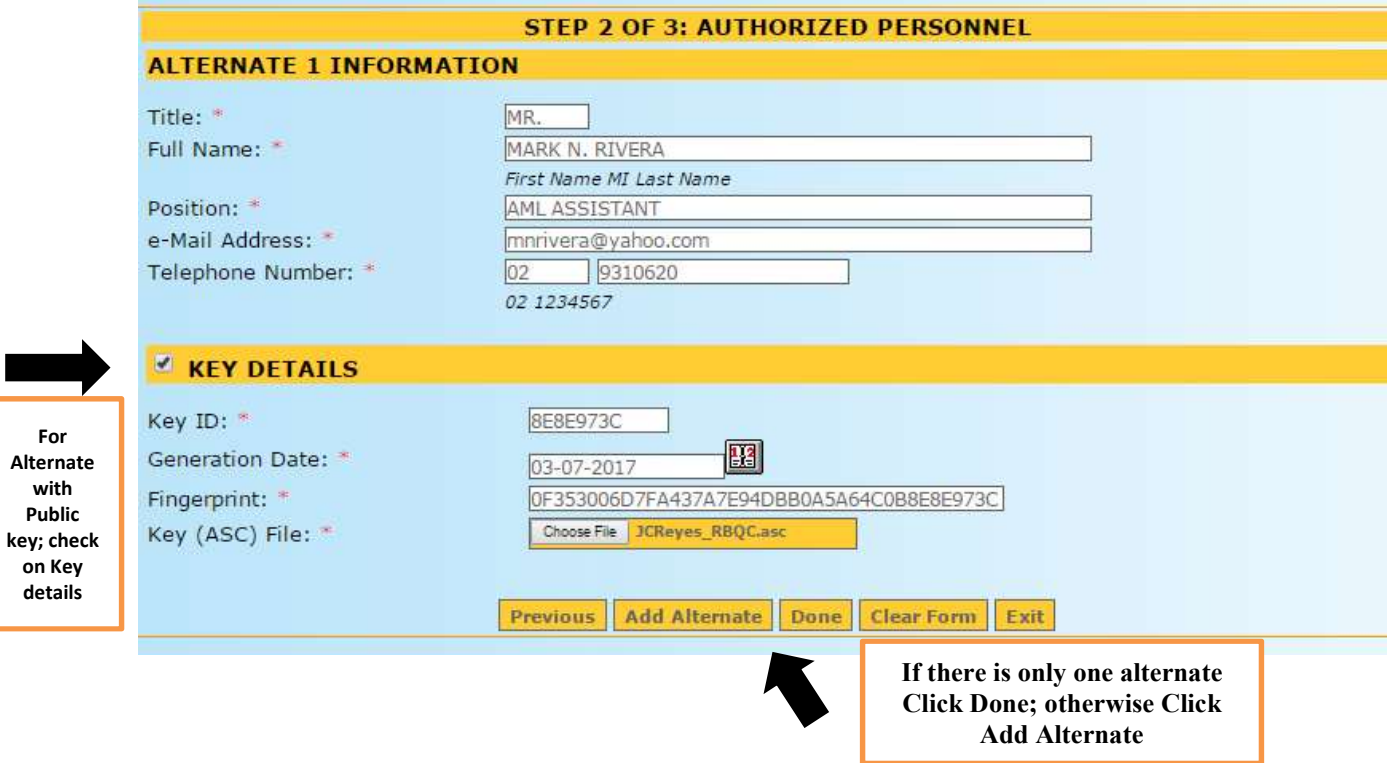

6. Step 3 of 3 shows the Summary of Registration, if all details are correct, Click "Save"; to edit details of registration, Click "Previous", to exit page without saving, Click "Exit".

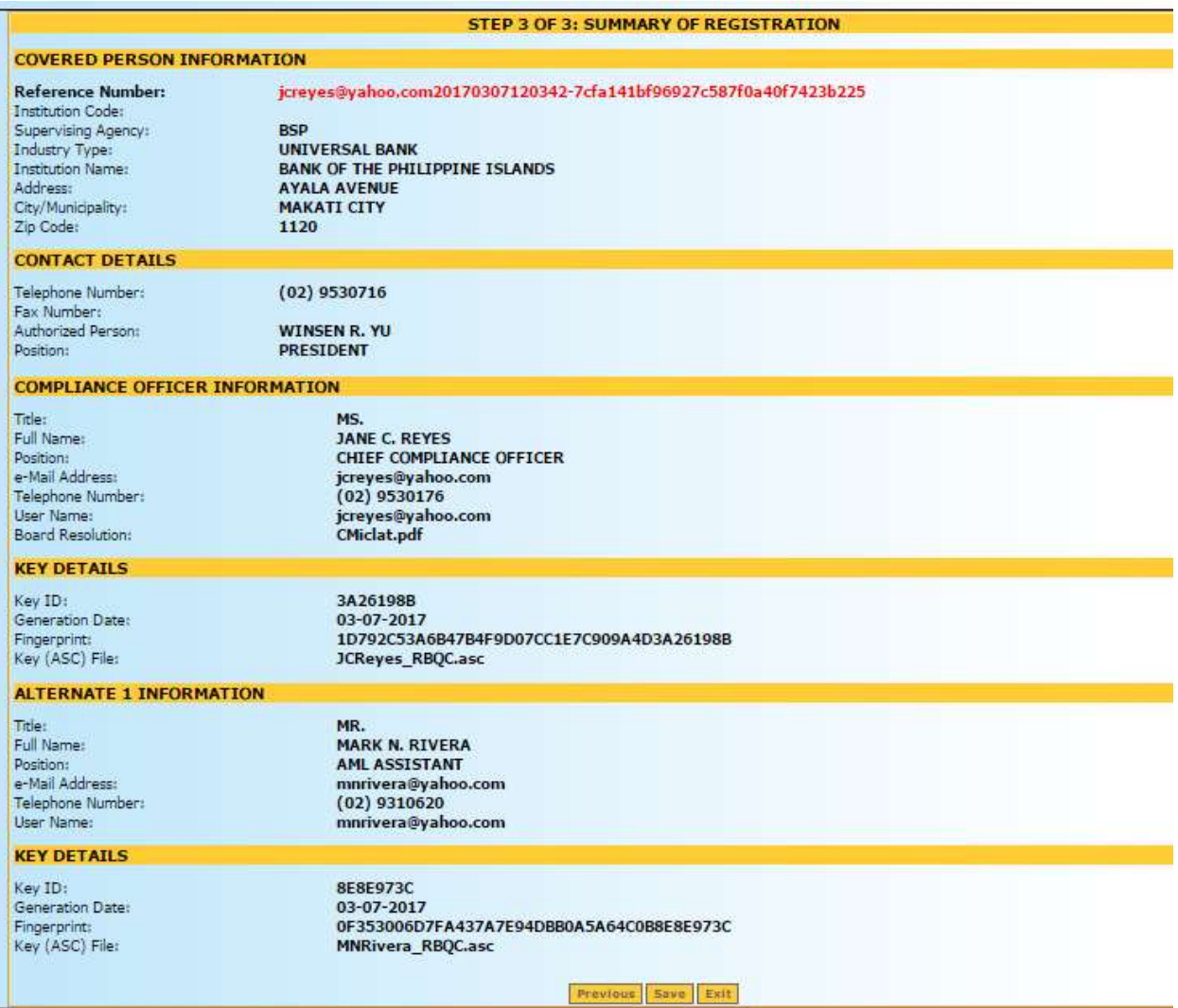

7. After you click Save, a window will appear, showing that Registration has been successful. Please take note of your Reference No. You will need this to check the status of your Registration.

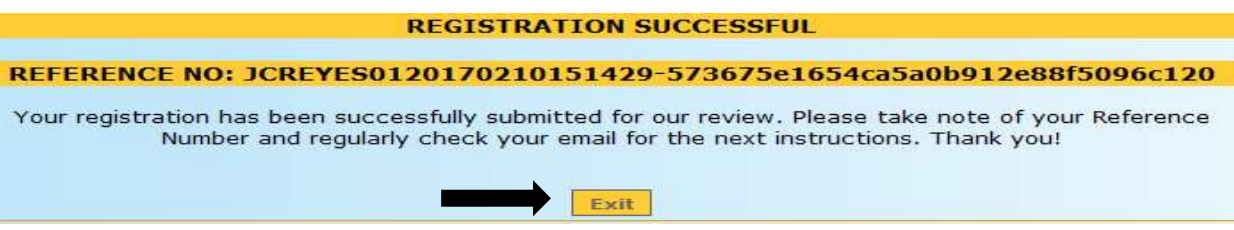

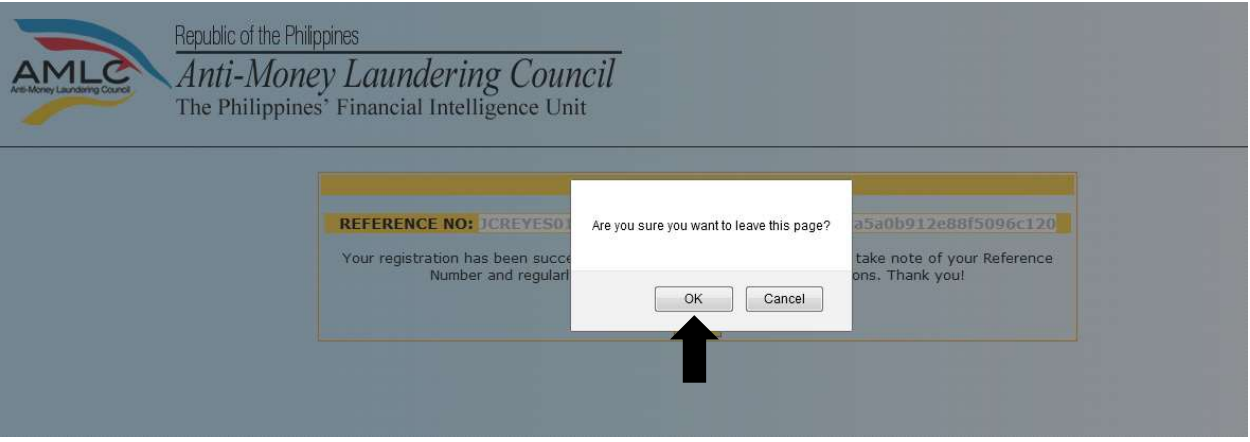

8. To verify if your Registration has been successful, please check your registered email and click the link to verify your email address.

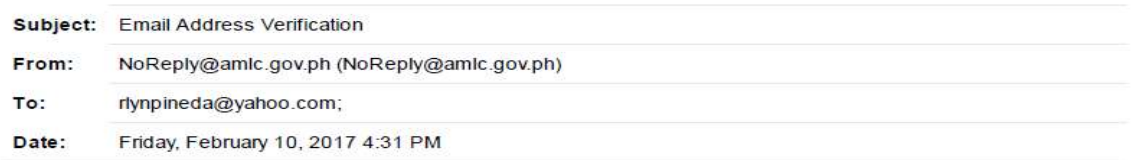

Dear MS. JANE C. REYES,

Your account will be activated after you have verified your email address.

Please click the link below to validate your email address!

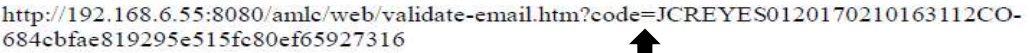

Note: If the link does not work by clicking on it, try to copy and paste the link to your browser. This is a system generated email, please do not reply!

Thank you, AMLC - IMAG

Click on the link to verify the email address of the Compliance Officer

Dear Mr. MARK N. RIVERA.

Your account will be activated after you have verified your email address.

Please click the link below to validate your email address!

http://192.168.6.55:8080/amlc/web/validate-email.htm?code=JCREYES01201702101 8131A1-b6c9e793a21080e38461201754565ad3

Note: If the link does not work by clicking on it, try to copy and naste the link to your browser. This is a system generated email, please do not reply!

Thank you, AMLC - IMAG

Click on the link to verify the email address of the Alternate

Note: Email verification will be sent to the email address of the CO/AP/PDO, as well as the designated alternate.

9. After the CO/AP/PDO and alternate have validated their email addresses, this page will appear, just click "Agree".

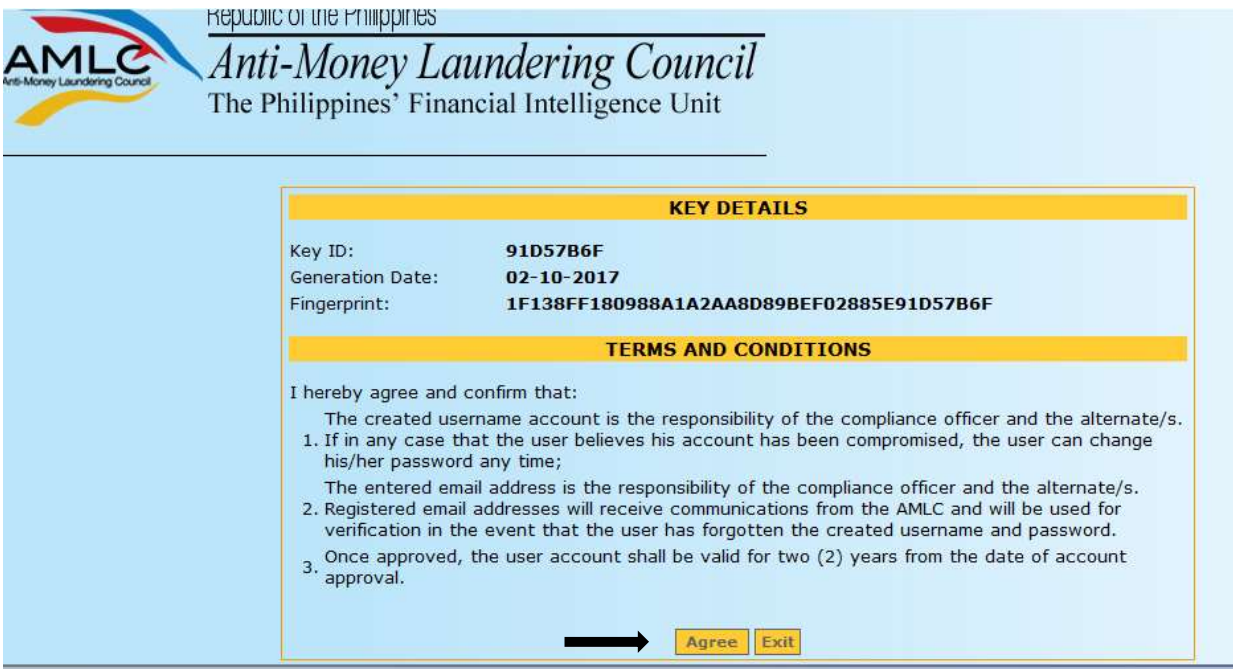

Then click on the "Exit" button.

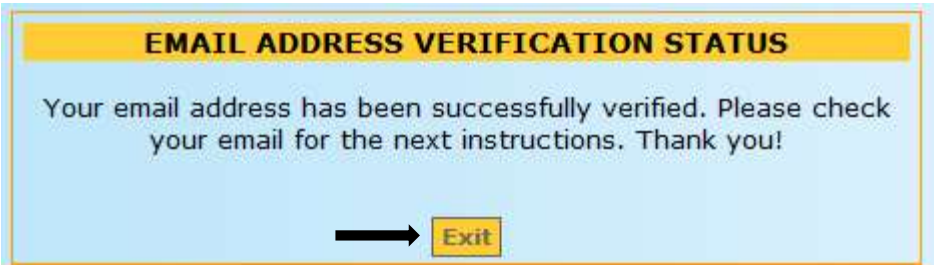

10. To check the status of your Registration, log-in to https://portal.amlc.gov.ph, and click on Registration Status.

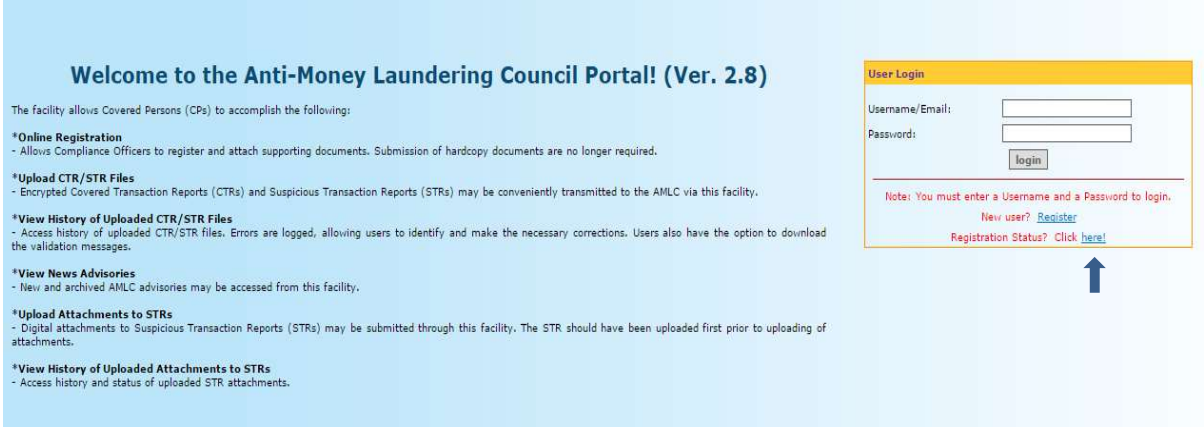

## Please enter the reference number of your Registration.

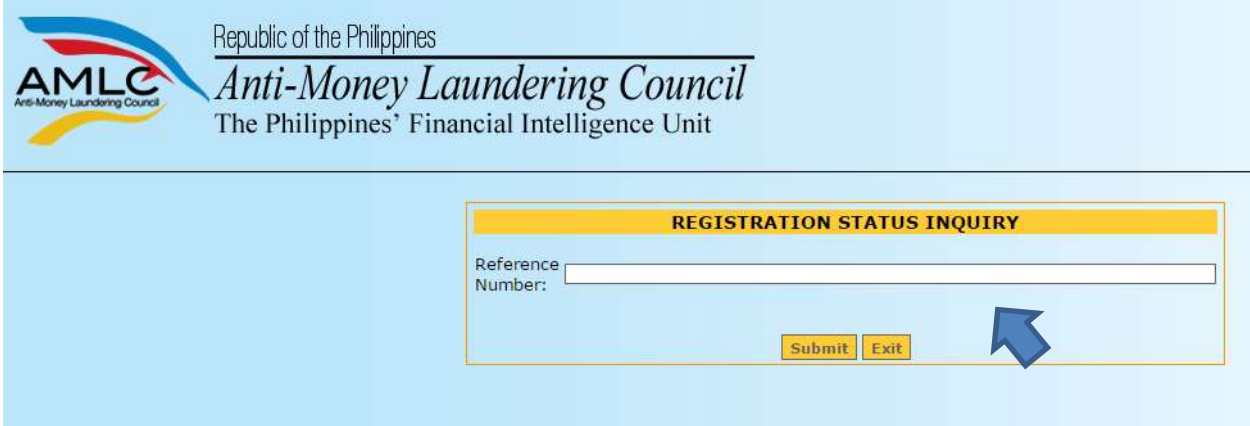

If you have not received an email from us requesting verification of your account, please check your registration status, it will show if the email address is still unverified, if still unverified, please check if the email address is correct and edit accordingly. Then click the "Resend" button.

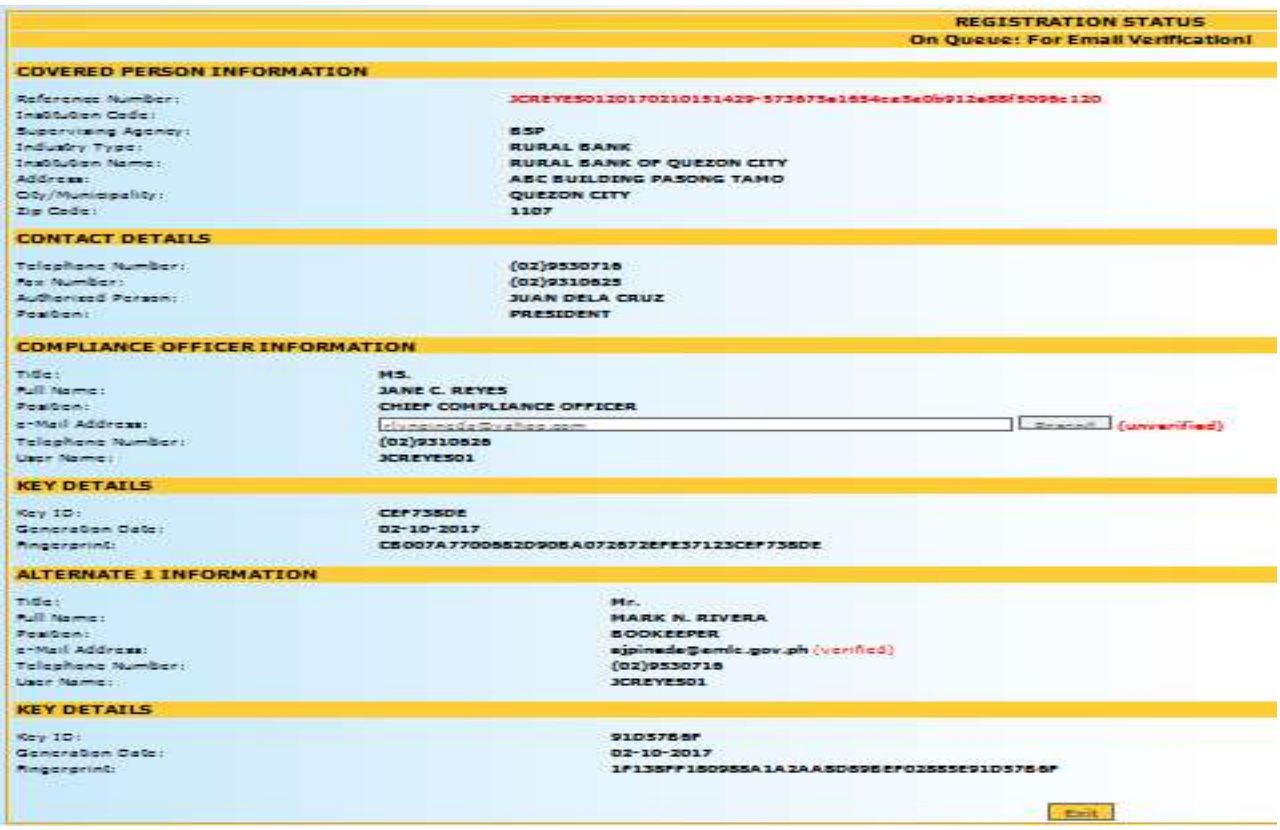

11. Once AMLC has processed your Registration, you will receive an email from AMLC whether Registration has been approved or disapproved. Below is a sample email of an approved Registration.

This is to inform you that your registration has been approved. Below is your Username and temporary Password. Please log-in and change your password as soon as you received this email. Please take note that your user account shall be valid for two (2) years from the date of account approval.

Username:JCREYES@YAHOO.COM

Password: Q2CT1PH9KL

For Compliance Officers and/or alternates with generated public keys, please perform the following: 1. Download the AMLC public key (amlc.asc) on this link www.amlc.gov.ph/2015-12-09-07-34-10

- /reporting-tools
- 2. Save the AMLC public key (amlc.asc) to:
- a. For 32 bit machine C:\Program Files\GNU\GnuPG\
- b. For 64 bit machine C:\Program Files(x86)\GNU\GnuPG\
- 3. Import the AMLC public key (amlc.asc).
- 4. Certify and Sign the AMLC public key (amlc.asc).
- 5. Perform a back up of your public key (your exported asc file).

\*\*For guidance please download the AMLC Reporting Procedure manual at www.amlc.gov.ph and refer to the Transaction Security Protocol chapter for a step-by-step procedure.

This is a system generated email, please do not reply!

Thank you, AMLC - IMAG

Please note that AMLC can only approve your Registration when the Compliance Officer and all the registered alternate/s have verified their email addresses.

12. Once registration has been approved, log-in to https://portal.amlc.gov.ph to change your password. Please log in using your email address and system generated password.

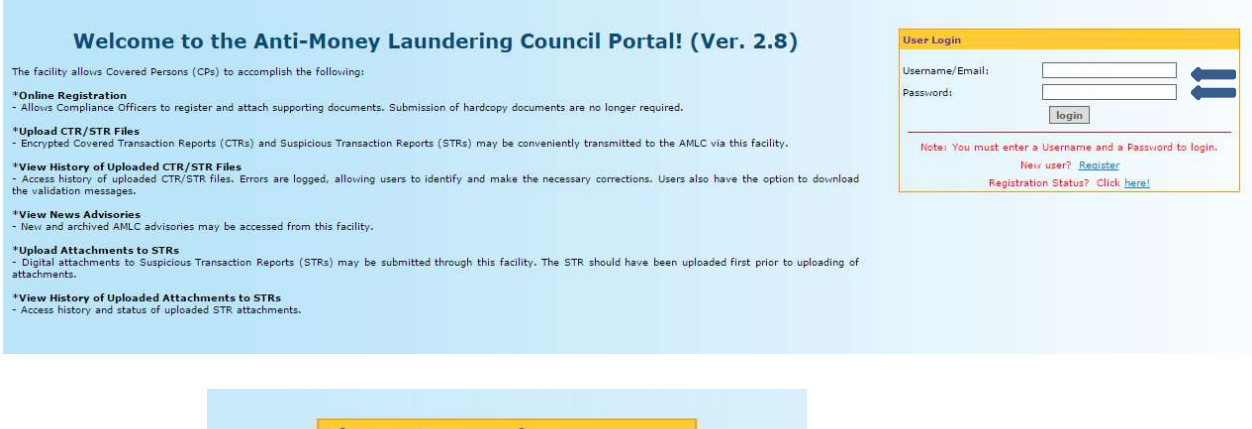

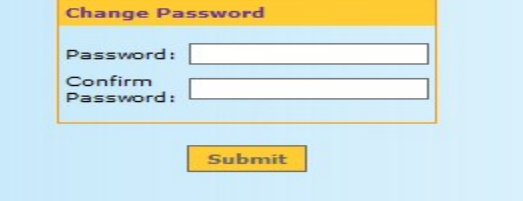

Once password has been changed, you can now start to access the AMLC portal.